## **Поздравляем! Вы и ваш Mac mini созданы друг для друга!**

## Познакомьтесь со своим Mac mini.

**www.apple.com/ru/macmini**

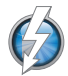

#### **Высокоскоростной порт ввода/вывода Thunderbolt**

служит для подключения мониторов и высокопроизводительных устройств.

**Справочный центр**

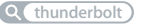

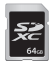

**Разъем для карт SD**

позволяет импортировать фотографии и видео с цифровой камеры. **Справочный центр**

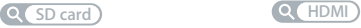

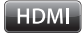

#### **HDMI**

позволяет подключить Mac mini к телевизору высокой четкости. **Справочный центр**

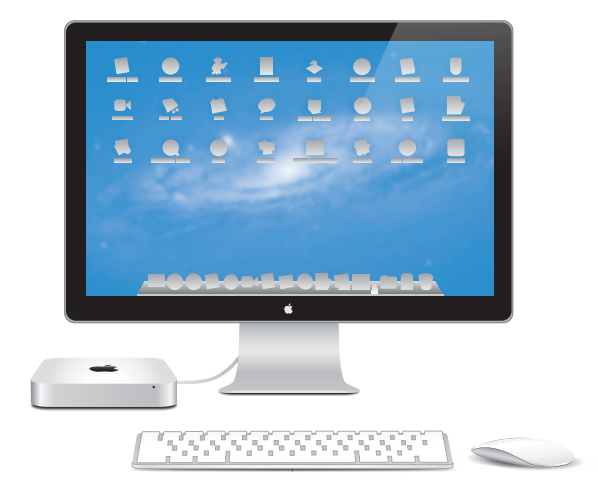

## **OS X Lion www.apple.com/ru/macosx**

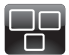

**Mission Control** Окиньте взглядом

все программы, запущенные на Вашем Mac.

**Справочный центр**  $\overline{\mathbf{C}}$ **mission control**

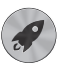

**Launchpad** Мгновенный доступ ко всем программам.

**Q** launchpad **Справочный центр**

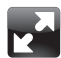

**Полноэкранные программы** Переходите в полноэкранный режим одним нажатием.

**Справочный центр полный экран**

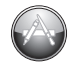

**App Store для Mac** Лучший способ искать и загружать программы для Mac.

**app store для mac Справочный центр**

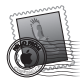

**Mail** Группируйте сообщения по разговорам. **Справочный центр**

**mail**

 $\overline{O}$ 

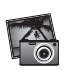

**iPhoto** Организуйте, редактируйте и показывайте свои фотографии.

**Справка iPhoto**

**Q** (фотографии)

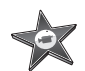

**iMovie** Превращайте домашние видеофильмы в захватывающие истории.

**Справка iMovie**  $\overline{O}$ **фильм**

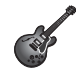

**GarageBand** Легко создавайте отлично звучащие песни.

**Справка GarageBand**

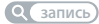

## **Содержание**

## **Глава 1. [На старт, внимание, марш!](#page-6-0)**

- [Комплект](#page-9-0) поставки
- [Настройка](#page-10-0) Mac mini
- Панель [настроек](#page-19-0) «Общие DVD или CD»
- Перенос [информации](#page-22-0) на Mac mini
- [Добавление](#page-23-0) другой информации на Mac mini
- Перевод Mac mini в режим сна или его [выключение](#page-23-0)

## **Глава 2. [Жизнь с Mac mini](#page-26-0)**

- Порты и [компоненты](#page-29-0) на лицевой стороне компьютера Mac mini
- Порты и [компоненты](#page-31-0) на задней панели Mac mini
- [Использование](#page-33-0) пульта Apple Remote
- [Использование](#page-35-0) карт SD
- [Ответы](#page-35-0) на Ваши вопросы

## **Глава 3. [Увеличение объема памяти](#page-40-0)**

 [Установка](#page-42-0) памяти

## **Глава 4. [Есть проблема – есть решение](#page-48-0)**

- Немного о мерах [безопасности](#page-50-0)
- Неполадки, [препятствующие](#page-50-0) работе с компьютером
- [Восстановление](#page-53-0) или переустановка программного обеспечение Mac OS X
- Проверка наличия неполадок [оборудования](#page-59-0)
- Проблемы при [подключении](#page-60-0) к Интернету
- Сбои [беспроводной](#page-63-0) связи
- [Поддержание](#page-64-0) ПО на уровне современных требований
- Сервис и [поддержка](#page-65-0)
- Где находится серийный номер [компьютера](#page-67-0)

## **Глава 5. [Важная информация в заключение](#page-68-0)**

- Важная информация по [безопасности](#page-69-0)
- Важная информация по [эксплуатации](#page-72-0)
- Правила [эргономики](#page-74-0)
- Apple и [окружающая](#page-77-0) среда
- [Regulatory](#page--1-0) Compliance Information

# <span id="page-6-0"></span>**На старт, внимание, марш!**

**1**

**www.apple.com/ru/macmini www.apple.com/ru/macosx**

**Справочный центр • • Ассистент миграции** 

Mac mini разработан таким образом, чтобы Вы смогли быстро настроить его и сразу же приступить к работе. Если Вам не приходилось работать на Mac mini или у Вас впервые появился компьютер Mac, в этом разделе Вы найдете инструкции о том, как начать работу.

*Важно.* Прежде чем подсоединить Mac mini к розетке питания, прочтите [Главу 5](#page-69-1) «Важная информация по [безопасности»](#page-69-1) на стр. 70, в которой приведены все инструкции по установке и правила безопасности.

Если Вы опытный пользователь, возможно, Вы уже обладаете достаточными знаниями, чтобы приступить к работе. Прочтите Главу 2 [«Жизнь](#page-26-1) с Mac mini» на стр. 27, чтобы узнать о новых функциях Mac mini.

- Если Вы не собираетесь переносить информацию с другого Мас и хотите приступить к использованию Mac mini как можно скорее, воспользуйтесь Ассистентом настройки для быстрой настройки Mac mini. Подробнее см. [«Настройка](#page-16-0) с помощью Ассистента настройки» на стр. 17.
- $\bullet$  Если Вы хотите перенести информацию с другого компьютера Mac на Mac mini, воспользуетесь Ассистентом настройки и укажите компьютер, информацию с которого Вы хотите перенести. Подробнее см. [«Настройка](#page-16-0) с помощью Ассистента [настройки»](#page-16-0) на стр. 17.
- После настройки Mac mini, если Вы хотите перенести информацию с DVD- или CD-дисков на Mac mini, Вы можете настроить один или несколько компьютеров Mac или Windows для совместной работы с Mac mini. Подробнее см. [«Панель](#page-19-1) [настроек](#page-19-1) «Общие DVD или CD»» на стр. 20.

• Если Вы используете Mac mini с системой Mac OS X Lion Server, он готов к размещению всех служб, предоставляемых Lion Server. Ассистент сервера поможет Вам настроить сервер и перенести информацию с другого сервера Мас. Для получения информации об использовании сервера Мас и системы Lion Server откройте программу «Сервер» и выберите «Справка Сервера» в меню «Справка». Полробнее о программном обеспечении Mac OS X Lion Server Вы можете узнать на веб-сайте Lion Server по адресу www.apple.com/ru/macosx/server.

Ответы на многие вопросы можно найти на компьютере Mac mini в Справочном центре. Подробнее о Справочном центре см. в разделе «Ответы на Ваши вопросы» на стр. 36. Apple может выпускать новые версии и обновления программного обеспечения, поэтому иллюстрации в этом руководстве могут немного отличаться ОТ ТОГО, ЧТО

Вы видите на экране.

## <span id="page-9-0"></span>Комплект поставки

В комплект поставки Mac mini входят следующие компоненты:

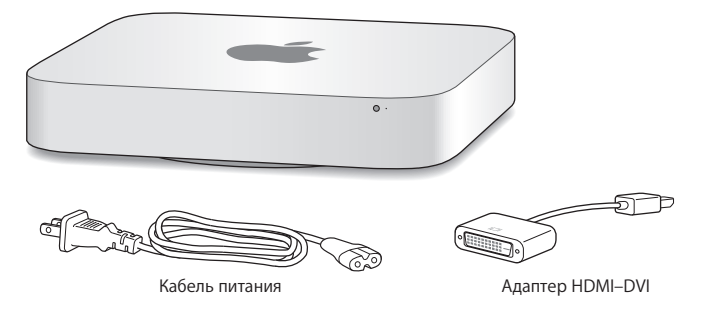

Выполните настройку Mac mini, следуя инструкциям, приведенным ниже.

## <span id="page-10-0"></span>Настройка Mac mini

Поместите Mac mini на твердую поверхность правой стороной вверх. Используйте кабель питания, прилагаемый к Mac mini. Другие кабели могут не подойти.

*Важно.* Охлаждающий воздух попадает в корпус Mac mini через щель вокруг нижней крышки и покидает его через вентиляционное отверстие на задней панели. Не помещайте Mac mini на мягкую поверхность (например, одеяло или ковер с длинным ворсом), которая мешает свободному обтеканию воздухом нижней крышки, и не закрывайте заднее вентиляционное отверстие.

**Шаг 1. Подключите кабель питания к разъему на задней панели Mac mini, а затем подключите другой конец кабеля к розетке питания.**

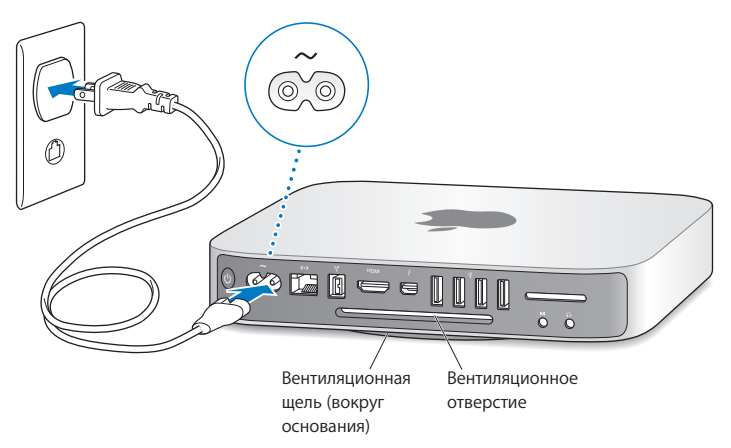

**Шаг 2. Чтобы подключиться к Интернету или локальной сети, соедините один конец кабеля Ethernet с Mac mini, а другой — с кабельным модемом, DSLмодемом или сетью.**

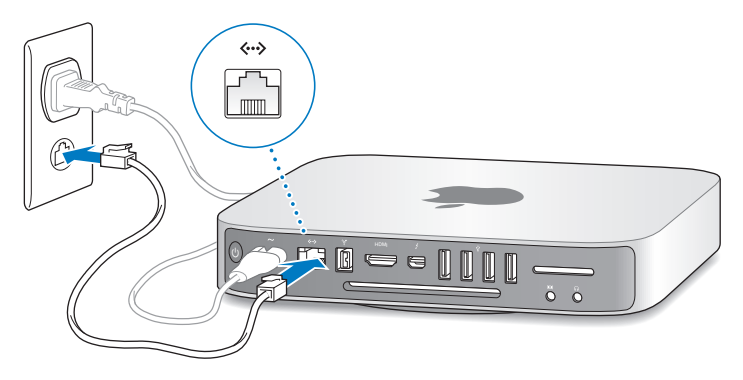

Mac mini оснащен технологией AirPort Extreme для подключения к беспроводным сетям.

Чтобы узнать о настройке беспроводного соединения, выберите пункт меню «Справка» > «Справочный центр» и введите «AirPort» в строке поиска.

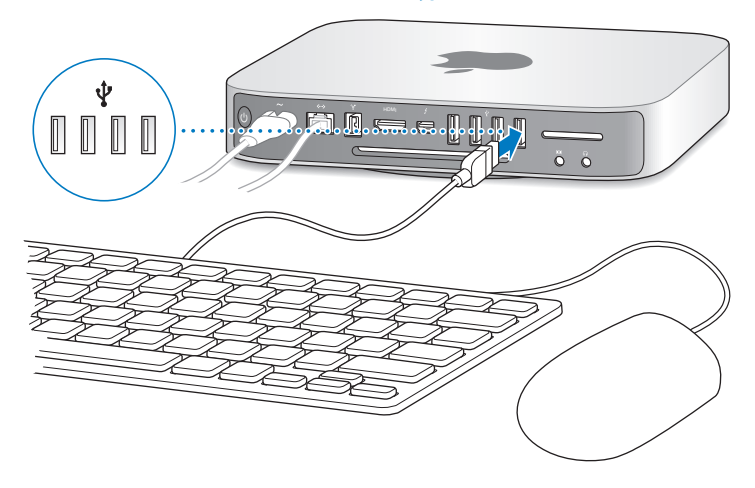

**Шаг 3. Подсоедините USB-кабель клавиатуры и мыши.**

В комплект поставки Mac mini не входит клавиатура или мышь, однако Вы можете использовать почти любую клавиатуру и мышь. Если Ваша клавиатура оснащена портом USB  $(\dot{\psi})$ , Вы можете подсоединить мышь к порту USB клавиатуры. В ином случае Вы можете подсоединить мышь к порту USB  $(\dot{\Psi})$  на задней стороне компьютера Mac mini.

*Примечание.* Если Вы используете Mac OS X Lion Server, Вы можете настроить систему удаленно с другого компьютера. Для получения информации откройте программу «Сервер» и выберите «Справка Сервера» в меню «Справка».

Вы можете изменить функции клавиш модификации: Caps Lock, Control, Option и Command ( $\frac{1}{2}$ ) — в разделе «Клавиатура» Системных настроек. Чтобы открыть  $p_1$ раздел «Клавиатура», выберите пункт меню «Apple» ( $\bullet$ ) > «Системные настройки», нажмите «Клавиатура», затем нажмите «Клавиши модификации» и следуйте инструкциям на экране.

Если используется клавиатура USB, не предназначенная специально для Mac OS, на ней могут отсутствовать клавиши Command ( $\#$ ) и Option, являющиеся стандартными для клавиатур Apple. Если Вы пользуетесь клавиатурой другого производителя:

- клавиша Windows (клавиша с логотипом Windows) соответствует клавише модификации Command ( $\mathbb{R}$ ) клавиатуры Apple:
- клавиша Alt соответствует клавише модификации Option клавиатуры Apple.

Для использования мыши или USB-клавиатуры стороннего производителя могут потребоваться драйверы ПО. Проверьте наличие новых драйверов ПО на веб-сайте изготовителя.

### **Использование беспроводной клавиатуры, мыши Magic Mouse или трекпада Magic Trackpad**

Если вместе с компьютером Mac mini Вы приобрели беспроводную клавиатуру Apple, мышь Magic Mouse или трекпад Magic Trackpad, следуйте инструкциям, прилагаемым к этим устройствам, чтобы подключить их к компьютеру.

### **Шаг 4. Подключите кабель монитора к порту HDMI или Thunderbolt.**

Монитор не входит в комплект поставки Mac mini, но Вы можете подключить монитор, оснащенный одним из следующих разъемов.

- Â *Разъем Mini DisplayPort или Thunderbolt.* Подключите напрямую к порту Thunderbolt.
- Â *Разъем HDMI.* Подключите напрямую к порту HDMI.
- *Разъем DVI.* Используйте адаптер HDMI–DVI, прилагаемый к Mac mini, для подключения к порту HDMI.
- Â *Разъем VGA.* Используйте адаптер Mini DisplayPort-VGA для подключения к порту Thunderbolt. Адаптеры можно приобрести по адресу www.apple.com/ru/store или в розничном магазине Apple.

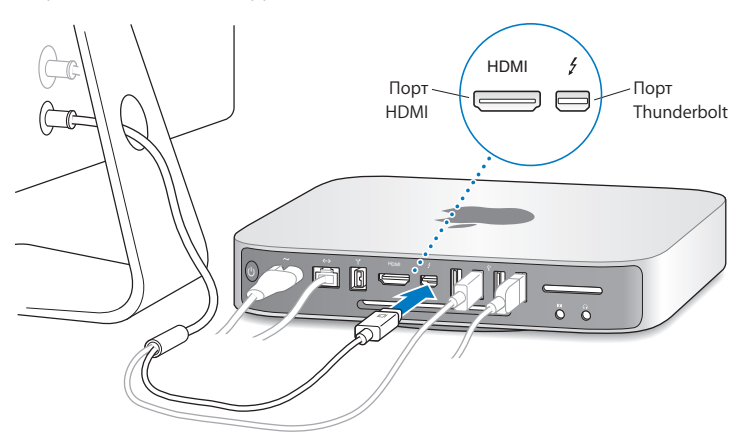

**Шаг 5. Нажмите кнопку питания (**®**) на задней панели, чтобы включить Mac mini.**

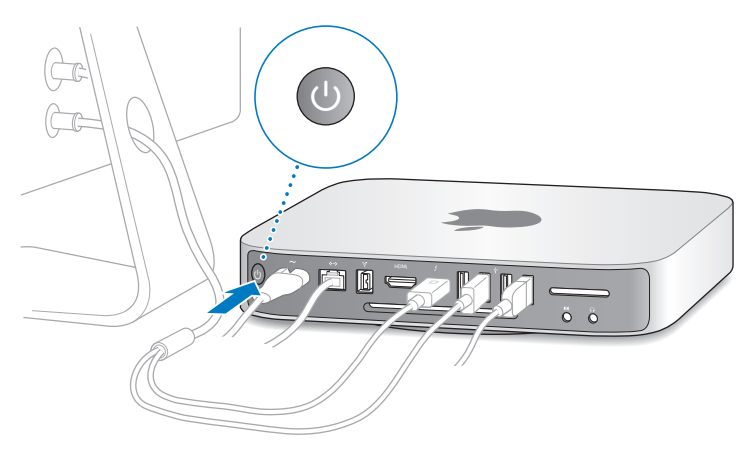

## **Шаг 6. Сконфигурируйте Mac mini с помощью Ассистента настройки или Ассистента сервера.**

При первом включении Mac mini запускается программа «Ассистент настройки» или «Ассистент сервера».

Ассистент настройки помогает ввести данные для Интернета и настроить на Mac mini учетную запись пользователя. Подробную информацию см. в разделе [«Настройка](#page-16-0) с помощью Ассистента настройки» на стр. 17.

Ассистент сервера запускается в том случае, если Ваш Mac mini работает под

управлением Mac OS X Lion Server. Подробнее см. [«Настройка](#page-18-0) с помощью [Ассистента](#page-18-0) сервера» на стр. 19.

#### <span id="page-16-0"></span>**Настройка с помощью Ассистента настройки**

В процессе настройки можно перенести данные с другого Mac или персонального компьютера. С помощью Ассистента настройки можно также перенести информацию из резервной копии Time Machine или с другого диска.

Может потребоваться обновить программное обеспечение, если на втором Mac не установлена операционная система Mac OS X версии 10.3.5 или выше. Чтобы перенести данные с персонального компьютера, необходимо загрузить Ассистент миграции для Windows с сайта http://apple.com/migrate-to-mac.

Запустив Ассистент настройки на Mac mini, Вы можете, не завершая его, переместиться за другой компьютер, если на нем требуется обновить программное обеспечение, а затем вернуться на Mac mini для завершения настройки.

Если при первом запуске Mac mini Вы не перенесете информации с помощью Ассистента настройки, Вы сможете перенести информацию позже с помощью Ассистента миграции. Откройте программу «Ассистент миграции», расположенную в папке «Утилиты» в Launchpad. Чтобы получить информацию об использовании Ассистента миграции, откройте Справочный центр и введите «Ассистент миграции» в поле поиска.

#### **Как настроить Mac mini**

- **1** Открыв Ассистент настройки, следуйте указаниям на экране, пока не появится экран «Перенос информации на этот Mac».
- **2** Выполните базовую настройку, настройку с миграцией или перенос информации из резервной копии Time Machine или с другого диска.
- Для базовой настройки выберите «Не переносить мою информацию сейчас» и нажмите «Продолжить». Следуйте дальнейшим указаниям для выбора беспроводной сети, настройки учетной записи и выхода из Ассистента настройки.
- Â *Для настройки с миграцией* выберите «С другого компьютера Mac или ПК с Windows» и нажмите «Продолжить». Следуйте инструкциям на экране, чтобы выбрать Mac или персональный компьютер, с которого Вы хотите перенести информацию. Mac или персональный компьютер должен быть подключен к той же проводной или беспроводной сети. Вы также можете подключить другой Mac с помощью кабеля FireWire и затем перезагрузить его в режиме целевого диска. Чтобы перезагрузить Mac в режиме целевого диска, перезагрузите компьютер, удерживая нажатой клавишу T. Выбрав Mac или персональный компьютер, следуйте инструкциям на экране для переноса информации.
- Â *Чтобы перенести информацию из резервной копии Time Machine или с другого диска,* выберите «С резервной копии Time Machine или другого диска» и нажмите «Продолжить». Выберите резервную копию или другой диск, с которого Вы хотите перенести информацию, и нажмите «Продолжить». Следуйте инструкциям на экране для переноса информации.

Если Вы не намерены использовать другой компьютер, рекомендуется отменить авторизацию компьютера для воспроизведения музыки, видео или аудиокниг, приобретенных в iTunes Store. Отмена авторизации компьютера предотвращает воспроизведение приобретенных Вами песен, видео или аудиокниг другим лицом и обеспечивает возможность новой авторизации. Чтобы получить информацию об отмене авторизации, выберите меню «Справка» > «Справка iTunes».

После настройки Mac mini проверьте наличие обновлений программного  $\alpha$ беспечения. В строке меню выберите «Apple» ( $\bullet$ ) > «Обновление программ» и следуйте инструкциям на экране.

#### <span id="page-18-0"></span>**Настройка с помощью Ассистента сервера**

При первом включении Mac mini с установленной системой Mac OS X Lion Server программа «Ассистент сервера» запрашивает базовую информацию, которая необходима системе Lion Server для загрузки и подключения к сети. Будьте готовы ввести следующую информацию при первом включении Mac mini:

- имя и пароль учетной записи:
- инливилуальное имя, уникальное в Вашей компании;
- имя хоста, которое может действовать только для Вашей локальной сети или для локальной сети и доступа к VPN через Интернет, либо являться именем интернетхоста, приобретенным у регистратора доменных имен;
- подробные сетевые настройки, включая IP-адрес, маску подсети и DNS-серверы. Сетевые настройки могут быть предоставлены Вашим интернет-маршрутизатором или сервером в Вашей сети. Если это так, Вашему серверу всегда должен назначаться один и тот же IP-адрес (статическое преобразование или резервирование DHCP).

Для получения справки по Ассистенту сервера нажмите кнопку «Справка» на любой панели.

Для получения справки по удаленной настройке Mac OS X Lion Server на Mac mini без клавиатуры, мыши или монитора откройте программу «Сервер» и выберите «Справка Сервера» в меню «Справка».

Если у Вас уже есть Mac с системой Mac OS X Server версии 10.5 или новее, Ассистент сервера может помочь Вам автоматически перенести системные настройки, настройки служб, учетные записи пользователей, файлы, программы и другую информацию с предыдущего сервера Mac (любой модели) на Mac mini. Воспользуйтесь Ethernet, FireWire или беспроводным соединением для переноса информации.

<span id="page-19-0"></span>Для получения информации о работе со службами в Mac OS X Lion Server откройте программу «Сервер» и выберите «Справка Сервера» в меню «Справка». Подробнее o Mac OS X Lion Server Вы можете узнать на веб-сайте Lion Server по адресу www.apple.com/ru/macosx/server.

#### Шаг 7. Организуйте Рабочий стол на свое усмотрение и выберите настройки.

С помощью меню «Системные настройки» можно быстро настроить Рабочий стол в соответствии с собственными предпочтениями. В строке меню выберите «Apple» ( $\bullet$ ) > «Системные настройки» или нажмите значок Системных настроек в Dock. Более подробную информацию Вы найдете, открыв Справочный центр и задав для поиска «Системные настройки» или указав название конкретной настройки, которую Вы хотите изменить.

Важно. На панели настроек «Пользователи и группы» можно выбрать вариант. помогающий сбросить пароль входа в систему, если Вы его забудете. Вам необходимо будет настроить пароль вскоре после настройки системы.

## <span id="page-19-1"></span>Панель настроек «Общие DVD или CD»

Для прямого доступа к дискам CD и DVD Вы можете подсоединить внешний оптический диск к порту USB на Mac mini.

Можно также использовать Mac mini совместно с другим компьютером Mac или Windows с оптическим дисководом, подключенным к той же проводной или беспроводной сети.

На компьютере с оптическим дисководом должна быть установлена операционная система Mac OS X версии 10.4.10 или новее, либо Windows 7, Windows XP или Windows Vista. Если на Мас установлена операционная система Mac OS X версии 10.5.3 или новее, функция «Общие DVD или CD» уже установлена. Допускается совместная работа с несколькими компьютерами, но одновременно можно работать только с одним компьютером.

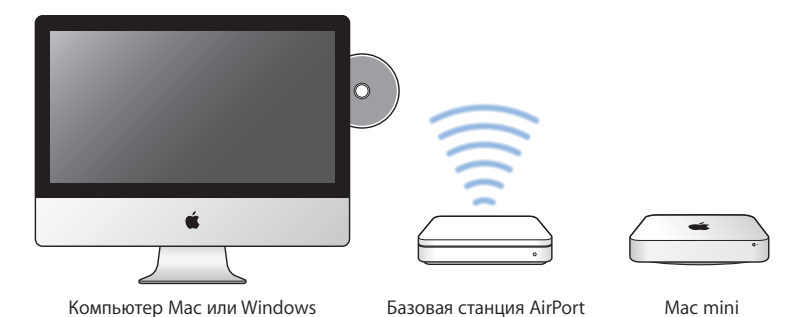

- $\bullet$  Если на другом компьютере установлена операционная система Windows или Mac OS X версии ниже 10.5.3, установите на нем программное обеспечение «Настройка Общих DVD или CD»:
	- **•** Если на другом компьютере установлена операционная система Windows, перейдите по адресу http://support.apple.com/kb/DL112?viewlocale=ru\_RU и загрузите установщик программы «Настройка Общих DVD или CD» для Windows.
	- **•** Если на другом компьютере установлена операционная система Mac OS X версии 10.4.10–10.5.2, перейдите по адресу http://support.apple.com/kb/DL113?viewlocale=ru\_RU и загрузите установщик программы «Настройка Общих DVD или CD» для Mac.

*Важно.* После установки пакета «Настройка Общих DVD или CD» на другом компьютере Mac убедитесь, что Вы используете новейшее программное обеспечение, выбрав пункт меню «Apple» ( $\bullet$ ) > «Обновление программ». Установите все доступные обновления Mac OS X.

Включив функцию «Общие DVD или CD» на компьютере Mac или Windows, Вы можете пользоваться функцией «Удаленный диск» на Mac mini. Функция «Удаленный диск» позволяет организовать общий доступ к дискам, вставленным в оптический дисковод другого компьютера. Некоторые диски, например DVDфильмы и игры, могут быть защищены от копирования, и поэтому их использование через «Общие DVD или CD» невозможно.

*Примечание.* Инструкции по включению функции «Общие DVD или CD» доступны также по адресу http://support.apple.com/kb/HT177.

#### **Как включить «Общие DVD или CD» на другом компьютере Mac**

**1** Убедитесь, что другой компьютер Mac и Ваш Mac mini подключены к одной и той же беспроводной сети.

Проверьте значок состояния AirPort ( $\widehat{\mathcal{F}}$ ) в строке меню, чтобы узнать, к какой беспроводной сети Вы подключены.

- **2** На другом компьютере Mac выберите пункт меню «Apple» ( $\bullet$ ) > «Системные настройки» и откройте «Общий доступ».
- **3** На панели «Общий доступ» выберите «Общие DVD или CD» в списке «Служба». Чтобы другие пользователи должны были запрашивать разрешение на использование DVD или компакт-диска, выберите «Спрашивать у меня разрешение на использование моего дисковода DVD.»

#### **Как включить «Общие DVD или CD» на другом компьютере Windows**

- **1** Убедитесь, что другой компьютер Windows и Ваш Mac mini подключены к одной и той же беспроводной сети.
- **2** На компьютере с ОС Windows откройте панель управления «Общие DVD или CD».

<span id="page-22-0"></span>**3** Выберите «Включить общий доступ к DVD или CD». Чтобы другие пользователи должны были запрашивать разрешение на использование DVD или компакт-диска, выберите «Спрашивать у меня разрешение на использование моего дисковода DVD.»

### **Как пользоваться функцией «Общие DVD или CD»**

- **1** На другом компьютере вставьте диск DVD или CD в оптический дисковод.
- **2** На Mac mini выберите удаленный диск, когда он появится в списке «Устройства» в боковом меню Finder.При появлении кнопки «Попросить использовать» нажмите ее.
- **3** На другом компьютере нажмите «Принять» при появлении запроса, чтобы разрешить Вашему Mac mini использовать DVD или CD.
- **4** Диск можно использовать обычным способом, как только он станет доступен на Mac mini.

При попытке выключения другого компьютера или извлечения общего DVD или CD, которым пользуется Mac mini, появляется сообщение о том, что диск используется. Для продолжения нажмите «Продолжить».

## Перенос информации на Mac mini

Если Вы не перенесли свою информацию на Mac mini при его первоначальной настройке, Вы можете воспользоваться Ассистентом миграции для переноса информации в любое время. Например, с помощью Ассистента миграции Вы можете перенести свою учетную запись пользователя — со всеми фотографиями, музыкой и файлами — с Mac или персонального компьютера на новый Mac mini. Вы можете также перенести информацию на Mac mini с диска или из резервной копии Time Machine.

<span id="page-23-0"></span>Важно. Перенос информации с сервера Мас необходимо выполнять во время настройки сервера. Ассистент миграции не переносит информацию с сервера после его настройки.

Для переноса информации с Мас или персонального компьютера другой компьютер должен быть подключен к той же проводной или беспроводной сети. Вы можете также перенести информацию с Мас, подключенного через кабель FireWire и загруженного в режиме целевого диска. Для получения справки по переносу информации откройте Справочный центр и введите «Ассистент миграции» в поле поиска.

## Добавление другой информации на Mac mini

На Вашем Mac mini уже установлены некоторые программы, в том числе пакет iLife. Множество других программ можно загрузить из Интернета. Вы можете установить программы сторонних разработчиков следующими способами.

- Откройте App Store для Mac, где можно купить и загрузить программы, и даже загрузить некоторые программы бесплатно.
- Установите программы на Mac mini, используя оптический дисковод на другом компьютере Mac или Windows (если функция «Общие DVD или CD» настроена и включена). Подробнее см. «Панель настроек «Общие DVD или CD»» на стр. 20.
- Полсоелините внешний USB-лисковол оптических лисков к порту USB на Mac mini и вставьте установочный диск.

## Перевод Мас тіпі в режим сна или его выключение

По окончании работы с Mac mini Вы можете перевести его в режим сна или **ВЫКЛЮЧИТЬ.** 

## **Перевод Mac mini в режим сна**

Если Вы не планируете пользоваться Mac mini менее чем несколько дней, не выключайте его, а переведите в режим сна. Если Mac mini находится в режиме сна, Вы можете быстро привести его в рабочее состояние, минуя процесс загрузки.

*Примечание.* Режим сна не рекомендуется для сервера Mac mini, так как в режиме сна сервер не может предоставлять службы.

#### **Чтобы перевести Mac mini в режим сна, выполните одно из следующих действий.**

- Выберите в строке меню «Apple»  $(\bullet)$  > «Режим сна».
- Нажмите кнопку питания (U) на задней стороне Mac mini.
- Выберите пункт меню «Apple»  $(\hat{\bullet})$  > «Системные настройки», нажмите «Экономия энергии» и установите таймер режима сна.
- Нажмите кнопку «Воспроизведение/Пауза» ( $\blacktriangleright$ н) на пульте Apple Remote и удерживайте ее в течение 3 секунд.

Для вывода Mac mini из режима сна нажмите любую клавишу на клавиатуре или кнопку на дополнительном пульте Apple Remote. После вывода Mac mini из режима сна программы, документы и настройки компьютера будут находиться в том же виде, в каком Вы их оставили.

## **Выключение Mac mini**

Если Вы не будете использовать Mac mini более нескольких дней, выключите его. Выберите пункт меню «Apple» ( $\bullet$ ) > «Выключить». Чтобы снова включить Mac mini, нажмите кнопку питания ( $\langle \cdot \rangle$ ).

*УВЕДОМЛЕНИЕ.* Выключите Mac mini перед его перемещением. Перенос Mac mini при вращающемся жестком диске может привести к повреждению диска и потере данных или невозможности запуска компьютера с жесткого диска.

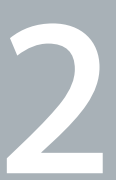

# <span id="page-26-1"></span><span id="page-26-0"></span>**Жизнь с Mac mini**

**www.apple.com/ru/macosx**

**Справочный центр Q Mac OS X** 

Данный материал содержит обзор характеристик и портов компьютера Mac mini.

На веб-сайте Apple по адресу www.apple.com/ru Вы найдете ссылки на новости Apple, бесплатные загрузки и интерактивные каталоги программного и аппаратного обеспечения для Mac mini.

Вы также можете найти руководства пользователя ко многим продуктам Apple и техническую поддержку для всех продуктов Apple по адресу www.apple.com/ru/support.

## <span id="page-29-0"></span>Порты и компоненты на лицевой стороне компьютера Mac mini

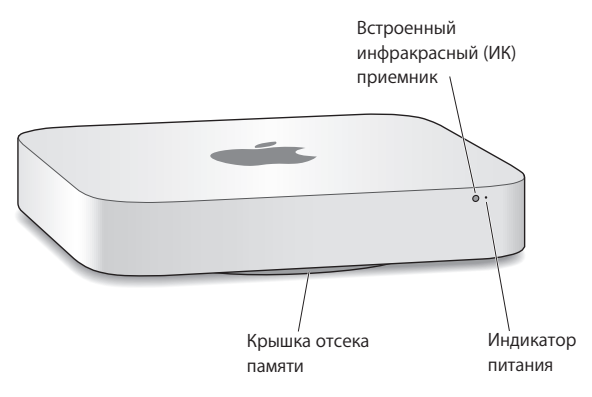

#### **Встроенный инфракрасный (ИК) приемник**

С помощью дополнительного пульта Apple Remote (продается отдельно) и ИКприемника можно управлять системным томом, воспроизводить музыку из медиатеки iTunes, смотреть слайд-шоу из фотографий в iPhoto и управлять презентациями Keynote на компьютере Mac mini — и все это с расстояния до 9,1 метра.

#### **Индикатор питания**

Постоянный белый свет индикатора указывает на то, что Mac mini включен; мигание индикатора указывает на то, что компьютер находится в режиме сна.

#### **Крышка отсека памяти (снизу)**

Съемное основание предоставляет удобный доступ к слотам модулей памяти.

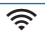

#### Беспроводная технология AirPort Extreme (интегрированная) Служит для подсоединения компьютера к сети с использованием встроенной

технологии AirPort Extreme.

## ◊ **Беспроводная технология Bluetooth® (интегрированная)**

Предназначена для подсоединения беспроводных устройств, например принтеров Bluetooth, беспроводных гарнитур, а также устройств ввода, например беспроводной клавиатуры Apple, мыши Magic Mouse или трекпада Magic Trackpad (беспроводную клавиатуру Apple, мышь Magic Mouse и трекпад Magic Trackpad можно приобрести на веб-сайте: www.apple.com/ru/store или в местном розничном магазине Apple Store).

*Примечание.* Адаптеры мониторов и другие аксессуары для Mac mini можно приобрести отдельно на веб-сайте www.apple.com/ru/store или в местном розничном магазине Apple.

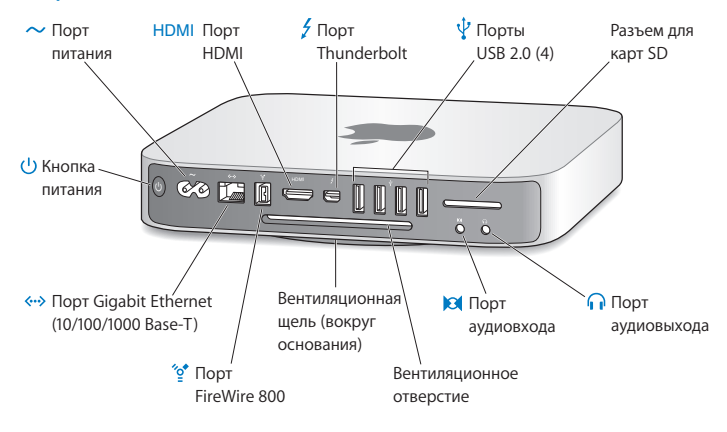

## <span id="page-31-0"></span>Порты и компоненты на задней панели Mac mini

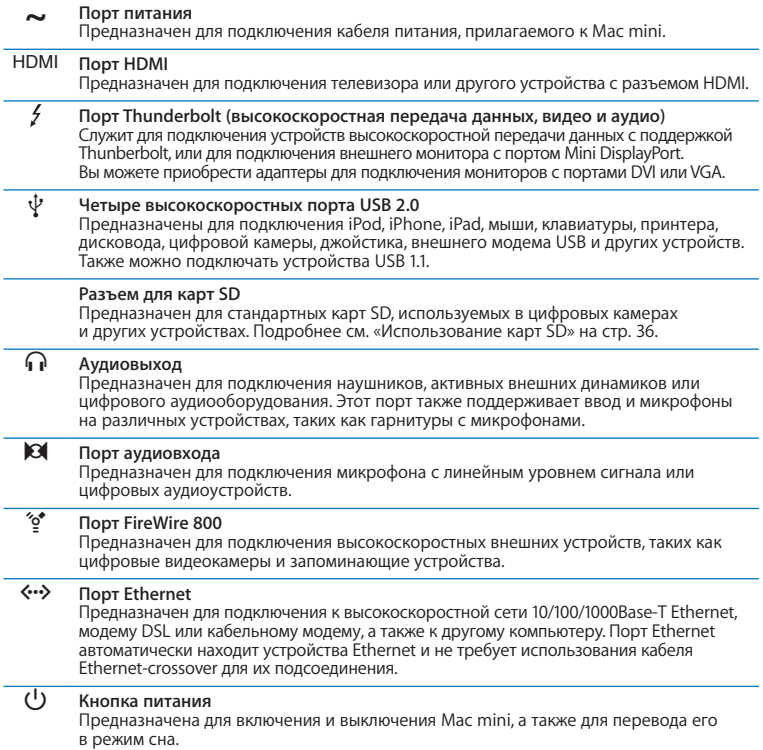

 $\overline{\phantom{a}}$ 

÷

۰

 $\sim$ 

## <span id="page-33-0"></span>Использование пульта Apple Remote

С помощью дополнительного пульта Apple Remote можно управлять системным томом, воспроизводить музыку из медиатеки iTunes, смотреть слайд-шоу из фотографий в iPhoto и управлять презентациями Keynote на компьютере Mac mini — и все это с расстояния до 9,1 метра.

#### **Возможности пульта Apple Remote:**

- навигация в iTunes, iPhoto и DVD-плеере;
- перевод Mac mini в режим сна и вывод из режима сна.

#### **Как пользоваться Apple Remote**

- Чтобы начать или приостановить воспроизведение песни, слайд-шоу или фильма, нажмите кнопку «Воспроизведение/пауза» (► и).
- Чтобы перейти к следующей или предыдущей песне в медиатеке iTunes, следующему или предыдущему разделу DVD-фильма, нажмите стрелку вправо или влево.
- Чтобы перемотать песню или фильм, удерживайте кнопку со стрелкой вправо или влево.
- Чтобы отрегулировать громкость, нажмите стрелку вверх или вниз.

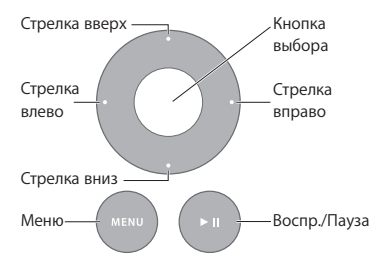

## **Создание пары с Apple Remote**

Чтобы компьютером Mac mini можно было управлять только с *Вашего* пульта Apple Remote, необходимо объединить их в пару. Это удобно, если рядом с Mac mini находятся другие компьютеры Mac, телевизоры, аудиооборудование и другие устройства, использующие инфракрасную связь.

#### **Как создать пару между пультом Apple Remote и Mac mini**

- **1** Наведите пульт на ИК-приемник на передней панели Mac mini с расстояния 8–10 см.
- **2** Удерживайте кнопку со стрелкой вправо и кнопку «Menu» (») одновременно в течение 5 секунд.

После создания пары на экране появляется значок цепочки (Φ).

#### **Как разорвать пару между пультом Apple Remote и Mac mini**

- **1** Выберите в строке меню пункт «Apple» ( $\bullet$ ) > «Системные настройки».
- **2** Нажмите «Безопасность», затем нажмите «Разорвать пару».

Подробнее об использовании пульта Apple Remote и замене его элемента питания см. в документации, прилагаемой к пульту Apple Remote.

## **Отключение ИК-связи**

Если Вы хотите отключить возможность управления компьютером Mac mini с *любого* пульта дистанционного управления, Вы можете отключить ИК-связь в настройках безопасности.

#### **Для того чтобы отключит ИК-связь, выполните следующие действия.**

- **1** В строке меню выберите «Apple» ( $\bullet$ ) > «Системные настройки» и нажмите «Безопасность».
- **2** Отметьте пункт «Отключить ИК-приемник пульта дистанционного управления».

## <span id="page-35-2"></span><span id="page-35-0"></span>Использование карт SD

Разъем для карт SD на задней панели Mac mini поддерживает большинство стандартных карт SD, SDHC и SDXC, используемых в цифровых камерах и других устройствах. С помощью пассивного адаптера Вы также можете использовать карты MiniSD. MicroSD и другие карты меньшего размера. Для получения дополнительной информации о размере, скорости и емкости карт выполните поиск слова «SD» на сайте технической поддержки Apple по адресу www.apple.com/ru/support.

#### Для того чтобы карту SD, выполните следующие действия.

• Удерживая карту металлическими контактами вниз и по направлению к компьютеру, вставьте ее в разъем.

УВЕДОМЛЕНИЕ. Не пытайтесь вставить карту, размеры которой превышают размеры стандартной карты SD, и не прикладывайте силу при установке карты SD. Такие действия могут повредить Mac mini.

## <span id="page-35-1"></span>Ответы на Ваши вопросы

Дополнительную информацию о работе на Mac mini можно найти в Справочном центре на компьютере и на веб-сайте www.apple.com/ru/support/macmini.

#### Как открыть Справочный центр

- 1 Нажмите значок Finder в Dock (панель со значками вдоль края экрана).
- 2 Выберите меню «Справка» в строке меню и выполните одно из следующих действий.
	- Введите вопрос или термин в поле поиска, а затем выберите тему из списка результатов или выберите «Показать все результаты», чтобы просмотреть все темы.
• Выберите пункт меню «Справка» > «Справочный центр», чтобы открыть окно Справочного центра, где можно просмотреть и найти различные темы.

# Дополнительная информация

Для получения дополнительной информации о работе с Мас mini смотрите следующие разделы.

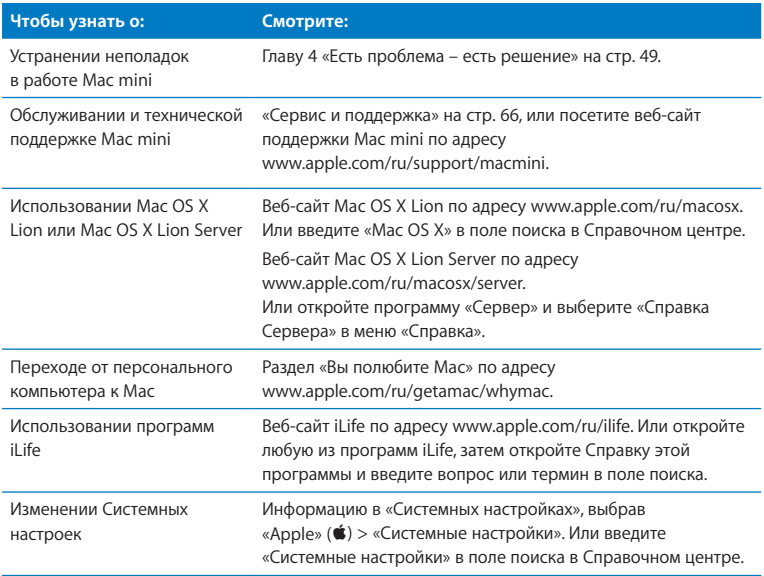

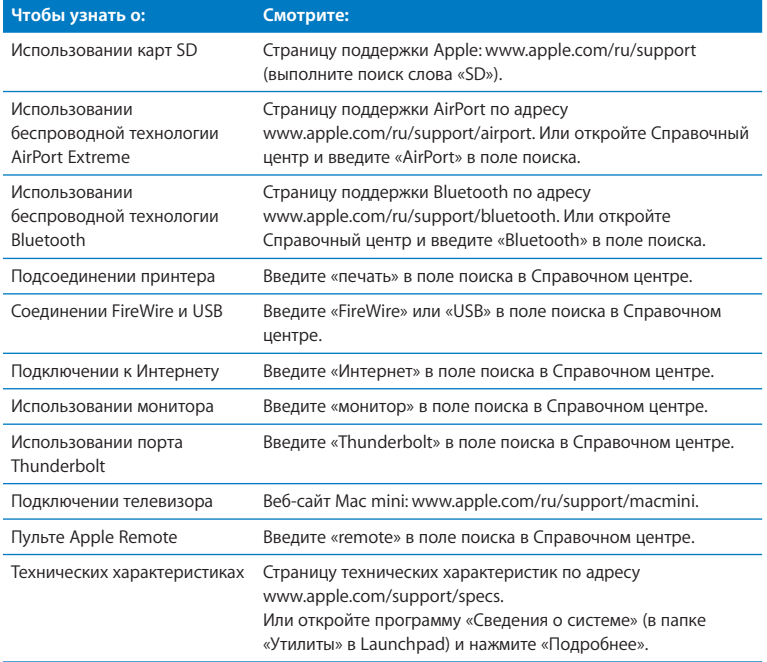

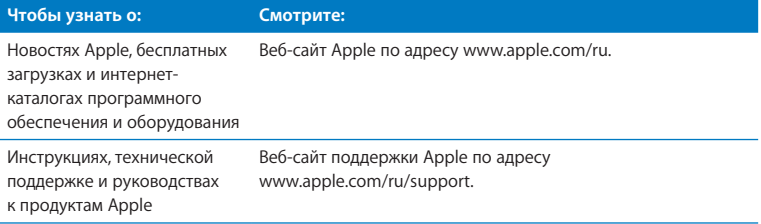

**3**

# **Увеличение объема памяти**

**www.apple.com/ru/store**

**Справочный центр Память**

В стандартной конфигурации Mac mini установлено не менее 2 ГБ памяти (2 модуля памяти по 1 ГБ). Эти модули можно заменить парой модулей по 2 ГБ или 4 ГБ для увеличения объема памяти до 8 ГБ.

На следующих страницах описана установка модулей памяти в Mac mini.

*ПРЕДУПРЕЖДЕНИЕ.* Apple рекомендует доверить установку памяти специалистам, сертифицированным компанией Apple. Чтобы заказать установку, обратитесь к официальному поставщику услуг Apple или в розничный магазин Apple. При установке памяти Вы можете повредить оборудование, а на устранение повреждений такого рода гарантия на Mac mini не распространяется.

# **Установка памяти**

Компьютер Mac mini оснащен двумя слотами памяти, в которые можно установить пару модулей памяти по 1 ГБ. 2 ГБ или 4 ГБ для увеличения объема памяти до 8 ГБ. Для лучшей производительности не устанавливайте модули разного размера: всегда устанавливайте два одинаковых модуля памяти.

Модули памяти для Mac mini должны удовлетворять следующим требованиям:

- <span id="page-42-0"></span>• формат SO-DIMM:
- совместимость с памятью 1333 МГц РСЗ-10600Е DDR3 (также называемой DDR3 1066):
- небуферизованные и незарегистрированные.

Память Apple можно приобрести у авторизованных реселлеров Apple, в интернетмагазине Apple Store по адресу www.apple.com/ru/store или в розничных магазинах Apple.

ПРЕДУПРЕЖДЕНИЕ. Перед установкой памяти обязательно выключите Mac mini и отсоедините кабель питания. Не устанавливайте память, когда Mac mini подключен к розетке.

### Шаг 1. Выключите Mac mini.

Выберите «Apple» ( $\bullet$ ) > «Выключить».

#### Шаг 2. Отсоедините все кабели.

Отсоедините от Мас mini кабель питания и все другие кабели.

#### **Шаг 3. Снимите нижнюю крышку.**

Положите Mac mini вверх дном на мягкую ткань или полотенце, а затем поверните нижнюю крышку против часовой стрелки в разблокированное положение.

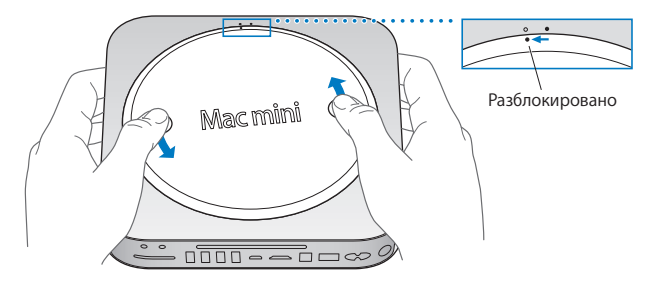

Нажмите на крышку сбоку, чтобы приподнять противоположный край, а затем снимите крышку.

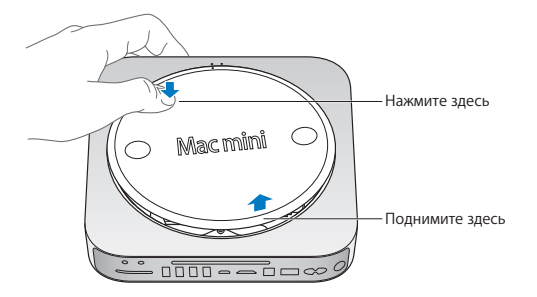

## **Шаг 4. Извлеките оригинальные модули памяти.**

Аккуратно отогните защелки на концах верхнего модуля памяти, чтобы он приподнялся из слота.

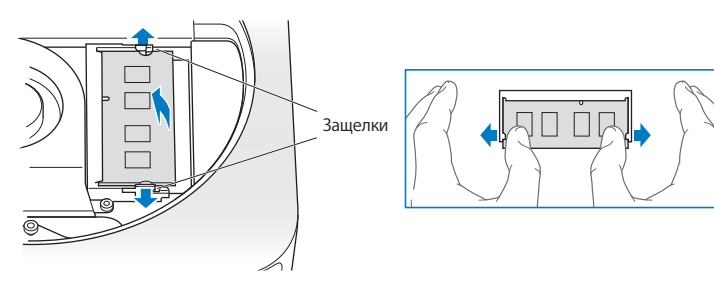

Извлеките модуль из слота.

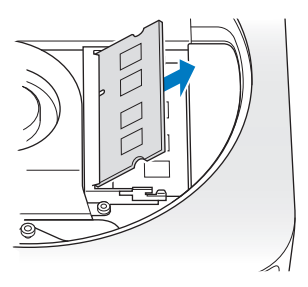

Аналогичным образом извлеките второй, нижний модуль.

## **Шаг 5. Установите новые модули.**

Аккуратно вдавите выемки нового модуля памяти в нижний слот, удерживая противоположный край слегка приподнятым.

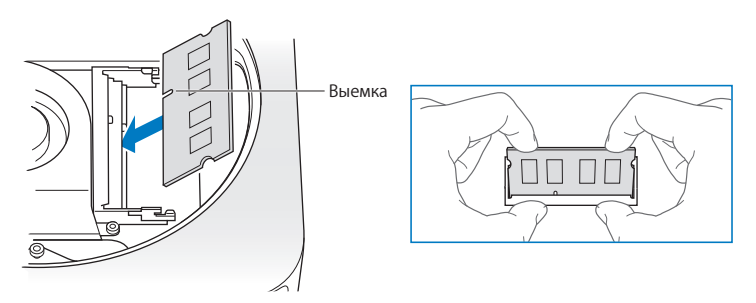

Надавите на приподнятый край до фиксации защелок.

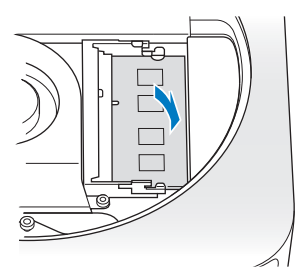

Аналогичным образом установите верхний модуль памяти.

## **Шаг 6. Установите нижнюю крышку на место.**

Установите нижнюю крышку на место в разблокированном положении, используя метки выравнивания.

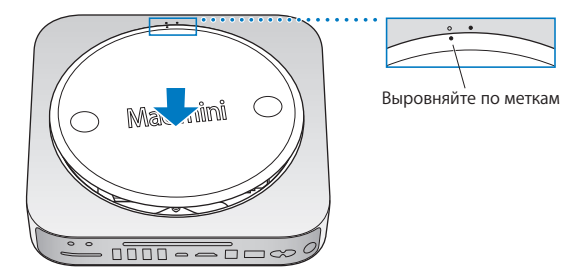

Поверните крышку по часовой стрелке до упора.

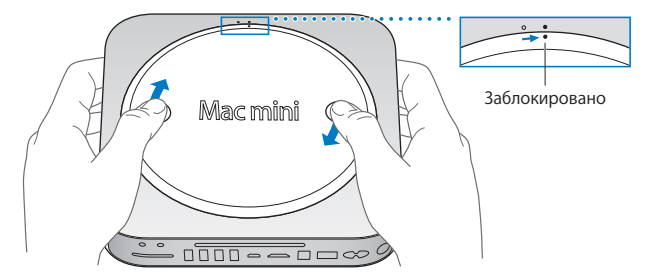

*ПРЕДУПРЕЖДЕНИЕ.* Не подсоединяйте кабель питания и не включайте Mac mini до установки нижней крышки на место. Использование Mac mini без нижней крышки запрещено.

## **Шаг 7. Подсоедините кабели обратно.**

Подсоедините кабель питания и все прочие отсоединенные кабели.

#### **Шаг 8. Проверьте новую память.**

Нажмите кнопку питания, чтобы включить Mac mini.

Когда на экране появится Рабочий стол Mac OS X, выберите пункт меню «Apple» ( $\hat{\bullet}$ ) > «Об этом компьютере Mac» и проверьте указанный объем памяти.

Если указан неверный объем памяти или Mac mini повторно выдает три звуковых сигнала, компьютеру не удается распознать модуль памяти. В этом случае выключите Mac mini, сравните спецификации модулей с требованиями на [стр. 43,](#page-42-0) а затем повторите процедуру установки модулей памяти. Если это не помогло, извлеките память и изучите прилагаемую к ней документацию по устранению неполадок или обратитесь к поставщику памяти.

# <span id="page-48-0"></span>Есть проблема - есть решение

www.apple.com/ru/support

Справочный центр Q справка

Во время работы с Мас mini Вы иногда можете столкнуться с неполадками. В этом случае попробуйте воспользоваться советами по устранению неполадок. Дополнительную информацию о поиске и устранении неполадок можно найти в Справочном центре и на веб-сайте сервиса и поддержки Мас mini по адресу www.apple.com/ru/support/macmini.

Как правило, для проблем, возникающих при работе с Mac mini, есть простые и быстрые решения. Обращайте внимание на то, при каких условиях произошла неполадка. Ведите запись действий, производимых Вами перед возникновением неполадки. Это позволит сузить круг возможных причин и найти ответы на Ваши вопросы. Обратите внимание на следующее.

- Программы, во время работы с которыми возникли неполадки. Неполадки, возникающие при работе только с определенной программой, могут свидетельствовать о ее несовместимости с версией Мас OS, установленной на компьютере.
- Любое новое установленное ПО, в особенности то, которое добавляет объекты в папку «Система».
- Установленное Вами аппаратное обеспечение, как, например, дополнительный модуль памяти или периферийное устройство.

ПРЕДУПРЕЖДЕНИЕ. Не пытайтесь открыть корпус Мас mini, кроме случаев установки памяти. Если Mac mini требует сервисного обслуживания, обратитесь в компанию Apple или к официальному поставщику услуг Apple (см. «Сервис и поддержка» на стр. 66). Компьютер Мас mini не содержит компонентов, подлежащих обслуживанию самим пользователем, за исключением памяти.

# Немного о мерах безопасности

Если с Вашим компьютером или программным обеспечением возникли неполадки. наличие обновленных резервных копий Time Machine предотвратит потерю Ваших данных. Если Вы регулярно выполняете резервное копирование с помощью Time Machine. Вы можете восстановить программное обеспечение и все свои данные в точности так, как они выглядели при создании резервной копии. Даже серьезные неполадки нанесут меньше вреда, если Вы защищаете свои данные с помощью Time Machine.

# Неполадки, препятствующие работе с компьютером

#### Если Ваш компьютер не отвечает или не движется курсор

- Сначала убедитесь, что мышь и клавиатура подключены. Отсоедините и снова подсоедините кабели, убедившись, что они вставлены в разъемы до упора. Если Вы пользуетесь беспроводным устройством ввода, убедитесь, что его аккумуляторы заряжены. Попробуйте выключить и снова включить любое беспроводное устройство.
- Попытайтесь принудительно завершить программы, в работе которых возникли сбои. На клавиатуре Apple нажмите и удерживайте клавиши Option и Command (%). затем нажмите клавишу Esc. На других клавиатурах нажмите и удерживайте клавиши Windows и Alt, а затем нажмите клавишу Esc. Если появится диалоговое окно, выберите «зависшую» программу и нажмите «Завершить принудительно». Затем перезагрузите Mac mini, чтобы убедиться, что неполадка полностью устранена.
- Чтобы выключить компьютер, удерживайте нажатой кнопку питания (U) на задней панели Mac mini в течение 5 секунд.
- Отсоедините кабель питания от компьютера. Затем снова подсоедините кабель питания и нажмите кнопку питания ((!)), чтобы включить Mac mini.

Если периодически возникают неполадки при работе с определенной программой, узнайте у ее разработчика, совместима ли она с версией Mac OS X, установленной на Mac mini

Поддержку и контактную информацию для программного обеспечения. поставляемого с Mac mini, можно найти на веб-сайте по адресу www.apple.com/ru/downloads или на веб-сайте производителя.

Если неполадка возникает часто, попробуйте восстановить диск, восстановить программное обеспечение из резервной копии или переустановить системное программное обеспечение с помощью программы «Утилиты Mac OS X» (см. «Восстановление или переустановка программного обеспечение Mac OS X» на стр. 54).

## Если Ваш компьютер «зависает» во время запуска или Вы видите мигающий знак вопроса

• Подождите несколько секунд. Если Mac mini по-прежнему не загружается. выключите его, удерживая нажатой кнопку питания (U) в течение 8-10 секунд. Затем нажмите и удерживайте клавишу Option и снова нажмите кнопку питания (少), чтобы включить Mac mini. Продолжайте удерживать клавишу Option до начала загрузки компьютера, а затем нажмите кнопку «стрелка вправо» под значком жесткого диска, который Вы хотите использовать в качестве загрузочного тома.

По окончании загрузки компьютера откройте Системные настройки и нажмите «Загрузочный том». Выберите локальную системную папку Mac OS X.

• Если неполадка возникает часто, возможно, необходимо переустановить системное программное обеспечение (см. «Восстановление или переустановка программного обеспечение Mac OS X» на стр. 54).

## Если Mac mini не включается и не загружается

- Убедитесь, что кабель питания подключен к компьютеру Мас mini и к исправной розетке питания.
- Перезагрузите компьютер, удерживая нажатыми клавиши Command (%) и R до завершения перезагрузки. Когда появится окно программы «Утилиты Мас OS X», выберите вариант восстановления диска, восстановите программное обеспечение или переустановите Mac OS X и программы Apple с панели «Утилиты Mac OS X». Подробнее см. «Восстановление или переустановка программного обеспечение Mac OS X» на стр. 54.
- Нажмите кнопку питания (U), а затем сразу же нажмите и удерживайте клавиши Command ( $\#$ ), Option, P и R на клавиатуре Apple до тех пор, пока не услышите сигнал загрузки во второй раз. Это вызовет сброс параметра RAM (PRAM). На других клавиатурах нажмите кнопку питания (U), а затем сразу же нажмите и удерживайте клавиши Windows, Alt, P и R.
- Отсоедините кабель питания и подождите не менее 30 секунд. Снова подсоедините кабель питания и нажмите кнопку питания ((!)), чтобы включить Mac mini.
- Если загрузить Mac mini по-прежнему не удается, обратитесь в Apple за сервисным обслуживанием (см. «Сервис и поддержка» на стр. 66).

# Если Mac mini не удается подключить к оптическому дисководу другого компьютера

Лля использования таких служб, как Ассистент миграции. Общие DVD или CD и общий доступ к музыке iTunes, оба компьютера (Mac mini и другой компьютер) должны быть подключены к одной и той же сети. Если Mac mini подключен через беспроводное подключение, а другой компьютер подключен к стороннему маршрутизатору по сети Ethernet, проверьте в документации к маршрутизатору. поддерживает ли он переход от проводного подключения к беспроводному.

#### Если настройки даты и времени периодически пропадают

• Возможно, необходимо заменить внутренний резервный аккумулятор. Сведения об обрашении в Apple за сервисным обслуживанием см. в «Сервис и поддержка» на стр. 66.

# <span id="page-53-0"></span>Восстановление или переустановка программного обеспечение Mac OS X

Если с программным или аппаратным обеспечением Вашего Мас возникла неполадка. Вы можете воспользоваться утилитами восстановления в Mac OS X. чтобы избежать проблем и даже восстановить исходные заводские настройки программного обеспечения. Эти утилиты доступны в программе «Утилиты Mac OS X», даже если Ваш компьютер не загружается надлежащим образом.

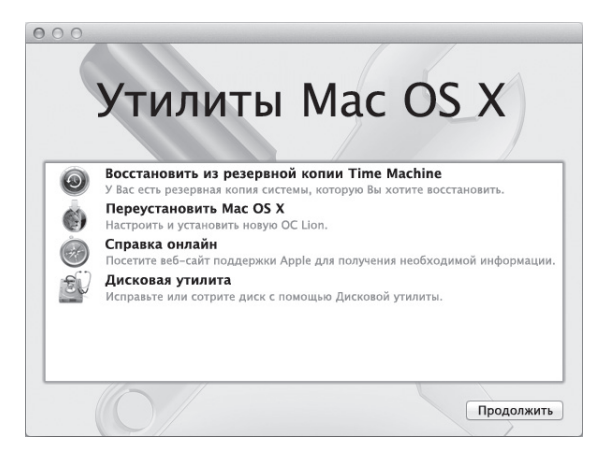

Программа «Утилиты Mac OS X» позволяет сделать следующее:

- восстановить программное обеспечение и данные из резервной копии Time Machine:
- восстановить Mac OS X Lion и программы Apple;
- восстановить диск компьютера с помощью Дисковой утилиты;
- восстановить заводские настройки компьютера, стерев его диск и переустановив Mac OS X Lion и программы Apple.

Если Ваш компьютер обнаруживает неполадку, он открывает программу «Утилиты Mac OS X» автоматически. Вы также можете открыть ее вручную, перезагрузив компьютер.

#### Как открыть программу «Утилиты Mac OS X»

• Перезагрузите компьютер, удерживая нажатыми клавиши (Ж) и R.

Важно. Если программа «Утилиты Mac OS X» не появляется после перезагрузки. удерживайте сочетание клавиш Command (Ж)-Option-R и перезагрузите компьютер, чтобы открыть программу «Утилиты Mac OS X» через Интернет. Ваш компьютер должен быть подключен к сети, имеющей доступ к Интернету.

Для использования некоторых утилит на панели «Утилиты Mac OS X» требуется доступ к Интернету и App Store для Mac. Возможно, Вам необходимо убедиться, что компьютер подключен к Интернету через сеть Ethernet или Wi-Fi.

#### <span id="page-55-0"></span>Как подключиться через сеть Wi-Fi

- 1 Выберите сеть в меню состояния Wi-Fi в правом верхнем углу экрана.
- 2 Если необходимо, введите пароль сети.

Чтобы полключиться к закрытой сети, выберите «Полключиться к другой сети». Введите имя и пароль сети.

## **Восстановление диска с помощью Дисковой утилиты**

Если при работе Вашего компьютера возникла неполадка или при загрузке компьютера Вы видите панель «Утилиты Mac OS X», возможно, Вам необходимо восстановить диск компьютера.

- **1** Выберите Дисковую утилиту на панели «Утилиты Mac OS X» и нажмите «Продолжить».
- **2** Выберите диск или раздел в списке слева, а затем нажмите вкладку «Первая помощь».
- **3** Нажмите «Восстановить диск».

Если Дисковой утилите не удается восстановить диск, скопируйте всю возможную информацию, а затем следуйте инструкциям [в«Переустановка](#page-57-0) Mac OS X и программ Apple» на [стр. 58.](#page-57-0)

Чтобы узнать о Дисковой утилите и ее настройках, откройте Справочный центр, или откройте Дисковую утилиту (в папке «Утилиты» в Launchpad) и выберите пункт меню «Справка» > «Справка Дисковой утилиты».

## **Восстановление информации из резервной копии Time Machine**

Если Вы создавали резервную копию Time Machine, воспользуйтесь Утилитой восстановления, чтобы вернуть компьютер к более раннему состоянию.

Пользуйтесь резервной копией Time Machine только для восстановление информации на компьютере, с которого была создана резервная копия. Для переноса информации на новый компьютер воспользуйтесь Ассистентом миграции.

- 1 Если резервная копия находится на Time Capsule, убедитесь, что Mac mini подключен к сети Ethernet или Wi-Fi. (Чтобы подключиться к сети Wi-Fi, следуйте инструкциям на стр. 56).
- 2 На панели «Утилиты Mac OS X» выберите «Восстановить из резервной копии Time Machine» и нажмите «Продолжить».
- 3 Выберите диск, на котором находится резервная копия Time Machine, и затем следуйте инструкциям на экране.

## <span id="page-57-0"></span>Переустановка Mac OS X и программ Apple

В некоторых обстоятельствах Вам может потребоваться переустановка Mac OS X и программ Apple. При переустановке Вы можете сохранить свои файлы и настройки неизменными.

Важно. На панели «Утилиты Mac OS X» можно также переустановить и восстановить программное обеспечение Mac OS X Lion Server, если оно установлено на Вашем Mac mini

- 1 Убедитесь, что Mac mini подключен к Интернету через сеть Ethernet или Wi-Fi. (Чтобы подключиться к сети Wi-Fi, следуйте инструкциям на стр. 56).
- 2 На панели «Утилиты Mac OS X» выберите «Переустановить Mac OS X» и нажмите «Продолжить».
- 3 Когда появится запрос выбора диска, выберите текущий диск Mac OS X (в большинстве случаев это единственный доступный вариант).
- 4 Чтобы установить дополнительное программное обеспечение, нажмите «Настроить».
- 5 Нажмите «Установить».

Вы можете установить Mac OS X без очистки диска (при этом сохраняются существующие файлы и настройки) или сначала очистить диск (при этом стираются все Ваши данные, после чего компьютер готов к переустановке Mac OS X и программ Apple).

После переустановки Mac OS X Вы можете зайти в App Store для Mac и заново загрузить программы, входившие в комплект поставки Mac mini, и другие программы, которые Вы приобрели в App Store для Mac.

Важно. Apple рекомендует создать резервные копии данных, храняшихся на диске. прежде чем приступать к восстановлению программного обеспечения. Apple не несет ответственности за возможную потерю данных.

## Восстановление заводских настроек компьютера

При восстановлении заводских настроек компьютера все данные на нем (учетные записи пользователей, сетевые настройки, все файлы и папки) удаляются. Перед восстановлением создайте резервные копии всех файлов, которые Вы хотите сохранить, скопировав их на другой диск. Запишите сетевые настройки с панели настроек «Сеть», чтобы легче подключиться к сети после переустановки Mac OS X.

- 1 Убедитесь, что Вы подключены к Интернету через сеть Ethernet или Wi-Fi. (Чтобы подключиться к сети Wi-Fi, следуйте инструкциям на стр. 56).
- 2 На панели «Утилиты Mac OS X» выберите Дисковую утилиту и нажмите «Прололжить».
- З Выберите диск в списке слева, а затем нажмите вкладку «Стирание».
- 4 Во всплывающем меню «Формат» выберите «Mac OS Extended (журнальный)», введите имя диска и затем нажмите «Стереть».
- 5 После стирания диска выберите пункт меню «Дисковая утилита» > «Завершить Дисковую утилиту».
- 6 На панели «Утилиты Mac OS X» выберите «Переустановить Mac OS X» и нажмите «Продолжить».
- 7 Лля переустановки Mac OS X и программ Apple следуйте инструкциям Установщика Mac OS X

После переустановки Mac OS X и программ Apple Вы можете выборочно восстановить другие данные и программы из резервной копии Time Machine.

# Проверка наличия неполадок оборудования

Если Вы предполагаете, что в каком-то из компонентов оборудования Mac mini возникла неполадка, воспользуйтесь программой «Проверка оборудования Apple».

# Чтобы использовать программу «Проверка оборудования Apple», выполните следующее.

- 1 Отсоедините от Мас mini все внешние устройства, за исключением клавиатуры, мыши и монитора. Отсоедините кабель Ethernet, если он подключен.
- 2 Перезагрузите Mac mini, удерживая нажатой клавишу D.
- 3 При появлении окна выбора языка программы «Проверка оборудования Apple» выберите нужный язык.
- 4 Нажмите клавишу Return или клавишу стрелки вправо.
- 5 Когда появится главное окно программы «Проверка оборудования Apple» (приблизительно через 45 секунд), следуйте инструкциям на экране.

6 При обнаружении неполадок программа «Проверка оборудования Apple» выдает на экран код ошибки. Прежде чем принимать меры по устранению ошибки. запишите ее кол. Если программа «Проверка оборудования Apple» не находит неполадок в оборудовании, возможно, проблема связана с программным <u>обеспечением.</u>

Важно. Если программа «Проверка оборудования Apple» не появляется после перезагрузки, удерживайте сочетание клавиш Command (%)-Option-D и перезагрузите компьютер, чтобы открыть программу «Проверка оборудования Apple» через Интернет. Ваш компьютер должен быть подключен к сети, имеющей доступ к Интернету.

# Проблемы при подключении к Интернету

На Mac mini есть программа «Ассистент настройки сети», которая поможет Вам настроить подключение к Интернету. Откройте Системные настройки и нажмите «Сеть». Нажмите кнопку «Ассистент», чтобы открыть Ассистент настройки сети.

При возникновении проблем с подключением к Интернету попытайтесь использовать программу «Диагностика сети».

## Чтобы воспользоваться программой «Диагностика сети», выполните следующее.

- 1 Выберите пункт меню «Apple» ( $\bullet$ ) > «Системные настройки».
- 2 Нажмите «Сеть», затем нажмите кнопку «Ассистент».
- 3 Чтобы открыть программу «Диагностика сети», нажмите кнопку «Диагностика».
- 4 Следуйте инструкциям, появляющимся на экране.

Если программа «Диагностика сети» не может разрешить проблему, возможно, проблема связана с интернет-провайдером, к которому Вы пытаетесь подключиться, с внешним устройством, используемым для подключения к интернет-провайдеру, или с сервером, доступ к которому Вы пытаетесь получить. Вы можете также попытаться выполнить следующие действия.

#### Подключение к Интернету с помощью кабельного модема, DSL-модема и LAN

Убедитесь, что все кабели модема подсоединены до упора, включая кабель питания модема, кабель, соединяющий модем с компьютером, и кабель, соединяющий модем с розеткой питания. Проверьте кабели и источники питания всех Ethernetконцентраторов и маршрутизаторов.

Выключите DSL-модем или кабельный модем на несколько минут, затем включите его снова. Некоторые интернет-провайдеры рекомендуют отсоединить кабель питания модема от розетки. Если на модеме есть кнопка перезагрузки, можете нажать ее либо до, либо после выключения-включения питания.

Важно. Инструкции для модема не применимы для пользователей LAN. Пользователи LAN могут использовать концентраторы, коммутаторы, маршрутизаторы или переходные устройства, которые отсутствуют у пользователей кабельного модема и модема DSL. Пользователям LAN следует обращаться к своим администраторам сети, а не к интернет-провайдеру.

#### **РРРоЕ-соединения**

Если Вы не можете подключиться к Интернету, используя протокол РРРоЕ. убелитесь, что Вы правильно ввели информацию в настройках сети.

#### Чтобы ввести настройки РРРоЕ, выполните следующие действия.

- 1 Выберите пункт меню «Apple» ( $\bullet$ ) > «Системные настройки».
- 2 Нажмите «Сеть»
- 3 Нажмите «Добавить» (+) в нижней части списка услуг сетевых подключений и выберите РРРоЕ в меню «Интерфейс».
- 4 Выберите интерфейс для службы PPPoE во всплывающем меню Ethernet. Выберите Ethernet, если для подключения к сети используется проводное соединение, или Wi-Fi, если используется беспроводное соединение.
- 5 Нажмите «Создать».
- 6 Введите информацию, полученную Вами от поставшика услуг сети Интернет, например имя учетной записи, пароль и имя службы РРРоЕ (если поставщику услуг сети Интернет такая информация необходима).
- 7 Нажмите «Применить», чтобы активировать настройки.

#### Сетевые подключения

Убелитесь, что кабель Ethernet полключен к компьютеру и к сети. Проверьте кабели и источники питания Ethernet-концентраторов и маршрутизаторов.

Если подключение к Интернету используется совместно двумя или более компьютерами, убедитесь, что сеть настроена правильно. Вам необходимо узнать, предоставляет ли интернет-провайдер только один IP-адрес, или он предоставляет отдельные IP-адреса для каждого компьютера.

Если предоставляется только один IP-адрес, Вам необходим маршрутизатор, чтобы реализовать режим совместного использования подключения, называемый также «сетевой трансляцией адресов» (NAT) или «IP-маскировкой». Данные для настройки можно найти в прилагаемой к маршрутизатору документации или узнать у того, кто настраивал Вашу сеть. Для совместного использования одного IP-адреса несколькими компьютерами можно использовать базовую станцию AirPort. Сведения об использовании базовой станции AirPort можно найти в Справочном центре или на веб-сайте поддержки AirPort по адресу www.apple.com/ru/support/airport.

Если эти действия не помогли устранить проблему, обратитесь к своему интернетпровайдеру или администратору сети.

# Сбои беспроводной связи

Если у Вас возникли неполадки при использовании беспроводной связи, выполните следующее.

- Убедитесь, что компьютер или сеть, к которым Вы пытаетесь подключиться. работают и имеют точку беспроводного доступа.
- Убелитесь, что ПО правильно сконфигурировано в соответствии с инструкциями. прилагаемыми к базовой станции.
- Убедитесь, что Mac mini находится в зоне действия антенны другого компьютера или точки сетевого доступа. Электронные приборы и металлические конструкции, находящиеся вблизи, могут мешать беспроводной связи и сокращать радиус лействия. Переместив или развернув Mac mini или другой компьютер. Вы можете добиться лучшего качестве приема.
- Проверьте меню состояния Wi-Fi ( $\widehat{\mathcal{P}}$ ) в строке меню. Мошность сигнала отображается полосками (от одной до четырех). При недостаточной мощности СИГНАЛА СМАНИТА СВОА МАСТОПОЛОЖАНИА.
- Выберите пункт меню «Справка» > «Справочный центр» и затем введите «Airport» в поле поиска. Смотрите также инструкции, прилагаемые к устройству беспроводной связи.

# Поддержание ПО на уровне современных требований

Вы можете подключиться к Интернету и автоматически загружать и устанавливать предлагаемые Apple новые версии бесплатного ПО, драйверов и других средств. расширяющих технические возможности Вашего Mac mini.

Когда Mac mini подключен к Интернету. Обновление программ проверяет наличие обновлений, доступных для Вашего компьютера. Можно настроить Mac mini на периодическую проверку наличия обновлений, а затем загружать и устанавливать обновленное программное обеспечение.

#### Чтобы проверить наличие обновлений ПО, выполните следующее.

- 1 Выберите пункт меню «Apple» ( $\bullet$ ) > «Системные настройки».
- 2 Нажмите значок «Обновление программ» и следуйте инструкциям на экране.

Дополнительную информацию Вы найдете в Справочном центре, задав для поиска «Обновление программ».

Новейшую информацию о выявлении и устранении неполадок сервера Вы найдете на веб-сайте Lion Server по адресу www.apple.com/ru/macosx/server.

# <span id="page-65-0"></span>Сервис и поддержка

Компьютер Mac mini не содержит компонентов, подлежащих обслуживанию самим пользователем, за исключением памяти. При необходимости сервисного обслуживания доставьте Mac mini к официальному поставшику услуг Apple или обратитесь к компании Apple. Дополнительную информацию о Mac mini Вы найдете в Интернете, справках на экране, в Сведениях о системе или в программе «Проверка оборудования Apple».

Если Вы хотите, чтобы дополнительный модуль памяти был установлен сертифицированным специалистом, обратитесь к официальному поставшику услуг Apple или в розничный магазин Apple.

#### Ресурсы Интернета

Информацию о сервисном обслуживании и поддержке Вы найдете по адресу www.apple.com/ru/support. Выберите Вашу страну во всплывающем меню. Вы можете выбрать «AppleCare Knowledge Base», проверить наличие обновлений ПО или обратиться за помошью к дискуссионным форумам Apple.

### Справка на экране

Ответы на многие Ваши вопросы, а также инструкции и информацию по устранению неполадок Вы можете найти в Справочном центре. В Finder выберите пункт меню «Справка» > «Справочный центр».

#### Сведения о системе

Информацию о Вашем компьютере Mac mini Вы найдете в программе «Сведения о системе». Эта программа отображает сведения об установленном аппаратном и программном обеспечении, серийном номере и версии операционной системы, объеме установленной памяти и многом другом. Откройте программу «Сведения о системе» (в папке «Утилиты» в Launchpad).

# **Сервис и поддержка AppleCare**

Приобретая Mac mini, Вы имеете право на техническую поддержку в течение 90 дней и гарантийное обслуживание аппаратного обеспечения в течение года в розничном магазине Apple или в одном из официальных центров Apple по техобслуживанию, например, у официального поставщика услуг Apple (AASP). Вы можете увеличить страховое покрытие, приобретя договор AppleCare Protection Plan. Соответствующую информацию Вы найдете по адресу www.apple.com/ru/support/products или на веб-сайте из приведенного ниже списка.

Если Вам необходима консультация, Вы можете обратиться по телефону в сервисную поддержку AppleCare за помощью при установке и загрузке программ, а также по основным вопросам устранения неполадок. Позвоните в ближайший центр поддержки (бесплатно в течение первых 90 дней). Будьте готовы назвать дату покупки и серийный номер Mac mini.

*Примечание.* Вы имеете право на бесплатную телефонную поддержку в течение 90 дней со дня покупки; за телефонный звонок может взиматься плата.

Apple также предлагает поддержку специалистов по Mac OS X Server. После окончания срока 90-дневной поддержки следующие продукты предоставляют всестороннюю техническую поддержку специалистов в течение одного года.

Программа AppleCare OS Support предоставляет консультативную поддержку по телефону и электронной почте по вопросам организации сетей и рабочих процессов в средах Mac OS X Lion Server. Программа AppleCare Help Desk Support предоставляет поддержку на уровне графического пользовательского интерфейса по вопросам конфигурирования сетей и администрирования серверов Mac OS X Server. Варианты программы AppleCare OS Support также включают поддержку по вопросам инструментов командной строки и интеграции смешанных платформ. Выберите один из трех вариантов AppleCare OS Support: Select, Preferred или Alliance. Подробную информацию Вы найдете по адресу www.apple.com/support/products/enterprise или на веб-сайте из приведенного ниже списка

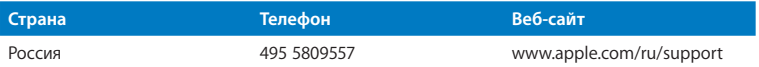

Номера телефонов могут меняться, к телефонным звонкам могут применяться междугородние и международные тарифы. Полный список Вы найдете на веб-сайте

#### www.apple.com/support/contact/phone contacts.html

# Где находится серийный номер компьютера

Чтобы узнать серийный номер Вашего компьютера Mac mini, выполните следующие лействия.

- Посмотрите на нижней стороне компьютера Mac mini.
- Выберите в строке меню «Apple» ( $\bullet$ ), а затем выберите «Об этом компьютере Мас». Под строкой «Мас OS X» нажмите номер версии. Последовательно нажимая. Вы увидите: «Версия», «Выпуск», а затем — «Серийный номер».
- Откройте программу «Сведения о системе» (в папке «Утилиты» в Launchpad) и нажмите «Оборудование».

**5**

# **Важная информация в заключение**

**www.apple.com/ru/environment www.apple.com/ru/macosx**

**Справочный центр <sup>Q</sup> Эргономика** 

В целях личной безопасности и удобства работы на компьютере, а также во избежание повреждения оборудования, придерживайтесь следующих правил эксплуатации и ухода за Mac mini. Храните данные инструкции всегда под рукой, чтобы Вы или другие могли ими воспользоваться.

*УВЕДОМЛЕНИЕ.* Неправильное хранение или эксплуатация компьютера может привести к аннулированию гарантии производителя.

# Важная информация по безопасности

*ПРЕДУПРЕЖДЕНИЕ.* Несоблюдение данных инструкций по безопасности может привести к возникновению пожара, поражению электрическим током, а также другим телесным повреждениям или ущербу.

**Правила эксплуатации** Устанавливайте Mac mini на устойчивую рабочую поверхность таким образом, чтобы пространство под компьютером и вокруг компьютера хорошо проветривалось. Не ставьте Mac mini на подушку или другой предмет из мягкого материала, поскольку этот материал может воспрепятствовать вентиляции. Не помещайте какие-либо объекты в вентиляционные отверстия.

**Вода и повышенная влажность** Избегайте хранения Mac mini вблизи источников жидкости, таких как напитки, умывальные раковины, ванны, душевые кабины и т.д. Защищайте Mac mini от влаги и таких погодных явлений, как дождь, снег и туман.

**Предотвращение нарушений слуха** Использование наушников-капель или обычных наушников при высоком уровне громкости может привести к необратимой потере слуха. Со временем Вы можете привыкнуть к громкому звуку, который может казаться нормальным, но в действительности вредить Вашему слуху. Если Вы слышите звон в ушах или воспринимаете речь других как невнятную, прекратите использование наушников и проверьте слух у специалиста. Чем громче звук, тем быстрее он отрицательно скажется на слухе. Врачи рекомендуют бережно относиться к своему слуху.

- Ограничьте время использования наушников-капель или обычных наушников при высоком уровне громкости.
- Не перекрывайте внешний шум увеличением громкости.
- Снижайте громкость, если Вы не слышите речь окружающих людей.

**Деятельность, связанная с повышенным риском** Данная компьютерная система не предназначена для использования при работе с ядерными установками, при осуществлении деятельности по управлению воздушными судами или коммуникационными системами, системами контроля движения воздушного транспорта или другим оборудованием, которое в случае неисправности компьютерной системы может привести к смерти, травмам или нанесению вреда окружающей среде.

*Важно.* При неправильной эксплуатации электрическое оборудование может представлять опасность. Эксплуатация данного продукта или подобных продуктов должна производиться в присутствии взрослого. Доступ детей ко внутренним компонентам любого электрического прибора и кабелям воспрещен.

## Не производите ремонт самостоятельно

Компьютер Mac mini не содержит компонентов, подлежащих ремонту самим пользователем, за исключением памяти. Для установки модулей памяти следуйте инструкциям в главе 3. Не пытайтесь самостоятельно заменить или отремонтировать любые компоненты внутри Mac mini, кроме модулей памяти. При необходимости обратитесь к официальному поставщику услуг Apple или в компанию Apple. См. раздел «Сервис и поддержка» на стр. 66.

ПРЕДУПРЕЖДЕНИЕ. Изменение настроек или выполнение операций. не описанных в руководстве по оборудованию, может привести к опасному радиационному облучению.
При установке любых компонентов, кроме памяти, Вы можете повредить оборудование, а на устранение повреждений такого рода гарантия на Mac mini не распространяется.

*ПРЕДУПРЕЖДЕНИЕ.* Не помещайте какие-либо объекты в вентиляционные отверстия корпуса. Это может представлять опасность и привести к повреждению компьютера.

## Важная информация по эксплуатации

*УВЕДОМЛЕНИЕ.* Невыполнение этих инструкций по эксплуатации может привести к повреждению Mac mini или другого имущества.

**Условия эксплуатации** Эксплуатация Mac mini при характеристиках внешней среды вне указанных диапазонов может привести к снижению производительности.

- Â *Температура эксплуатации:* от 10° до 35° C (от 50° до 95° F)
- Â *Температура хранения:* от -40° до 47° C (от -40° до 116° F)
- Â *Относительная влажность:* от 5% до 95% (без конденсации)
- Â *Максимальная высота эксплуатации:* 3048 метров (10000 футов)

**Включение Mac mini** Не включайте Mac mini, пока не установлены все внутренние и внешние компоненты. Работа на компьютере Mac mini с отсутствующими компонентами представляет опасность и может привести к повреждению компьютера.

**Переноска Mac mini** Перед тем как поднимать Mac mini, выключите его и отсоедините все подключенные к нему кабели и шнуры. При переноске Mac mini в сумке или портфеле проверьте, что там нет лишних предметов (таких как скрепки для бумаги или монеты), которые могут случайно попасть в корпус компьютера через вентиляционные отверстия или застрять внутри порта.

**Использование разъемов и портов** Не пытайтесь вставить разъем в порт с применением усилия. Подсоединяя устройство, убедитесь, что порт свободен от мусора, разъем соответствует порту и что Вы правильно расположили разъем относительно порта.

**Хранение Mac mini** Для хранения Mac mini в течение длительного времени поместите его в прохладное место (оптимальная температура составляет 22° C или 71° F).

**Чистка Mac mini** Перед чисткой поверхности Mac mini выключите Mac mini и отсоедините кабель питания. Затем для чистки поверхности компьютера применяйте увлажненную мягкую ткань без ворсинок. Не допускайте попадания влаги в отверстия. Не распыляйте жидкость непосредственно на компьютер. Не применяйте аэрозольные спреи, растворители или абразивные материалы, которые могут повредить покрытие.

## Правила эргономики

В данной главе приведены рекомендации по созданию удобной рабочей обстановки.

## **Клавиатура**

При работе с клавиатурой плечи должны быть расслаблены. Локти должны быть согнуты под прямым углом, а запястье и кисть руки должны образовывать прямую линию.

Чаще меняйте положение рук, чтобы не утомлять их. У некоторых пользователей в результате длительной работы за компьютером могут возникать неприятные ощущения в кистях, запястьях или предплечьях. При появлении хронической боли или ощущения дискомфорта в кистях, запястьях или плечах и предплечьях обратитесь за консультацией к квалифицированному врачу.

#### **Мышь**

Поместите мышь на одном уровне с клавиатурой в удобное для себя положение.

## **Кресло**

Лучше всего подходит прочное, удобное кресло с регулируемой высотой. Отрегулируйте высоту кресла таким образом, чтобы бедра располагались параллельно полу, а ступни твердо стояли на полу. Спинка кресла должна поддерживать спину (особенно поясничную область). Пользуясь инструкциями к креслу, подберите такое положение спинки кресла, чтобы она соответствовала естественному положению Вашего тела.

Возможно, понадобится приподнять сиденье, чтобы предплечья и кисти рук находились под правильным углом по отношению к клавиатуре. Если при этом ступни будут не полностью стоять на полу, можно воспользоваться подставкой для ног с регулируемыми высотой и наклоном. Вы также можете уменьшить высоту рабочего стола, чтобы не прибегать к помощи подставки для ног. В качестве альтернативы возможно использование стола с поддоном для клавиатуры, который находится ниже остальной рабочей поверхности.

## **Монитор**

Установите монитор таким образом, чтобы верхняя часть экрана находилась немного ниже уровня глаз, когда Вы сидите перед клавиатурой. Оптимальное расстояние от глаз до экрана необходимо выбрать самостоятельно. Однако большинство пользователей предпочитают расстояние от 45 до 70 см (от 18 до 28 дюймов).

Установите монитор таким образом, чтобы свести к минимуму блики и отражения на экране от искусственного и естественного освещения. По возможности установите монитор на подставку с изменяемым углом наклона. С помощью такой подставки можно создать оптимальный угол наклона, снизив блики или удалив отражения на экране от искусственного и естественного освещения.

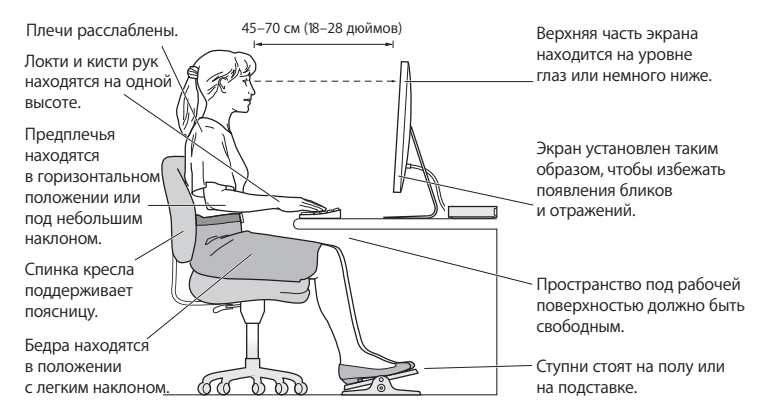

Дополнительную информацию по эргономике Вы найдете на веб-сайте:

**www.apple.com/ru/about/ergonomics**

# Apple и окружающая среда

Apple Inc. серьезно относится к охране окружающей среды и сводит к минимуму влияние своих производственных процессов и продуктов на экологию.

Дополнительную информацию см. на веб-сайте:

**www.apple.com/ru/environment**